# Дополнительное руководство

delta<sup>®</sup> DLTa *u* Sigma SxCb c PROFIBUS<sup>®</sup>

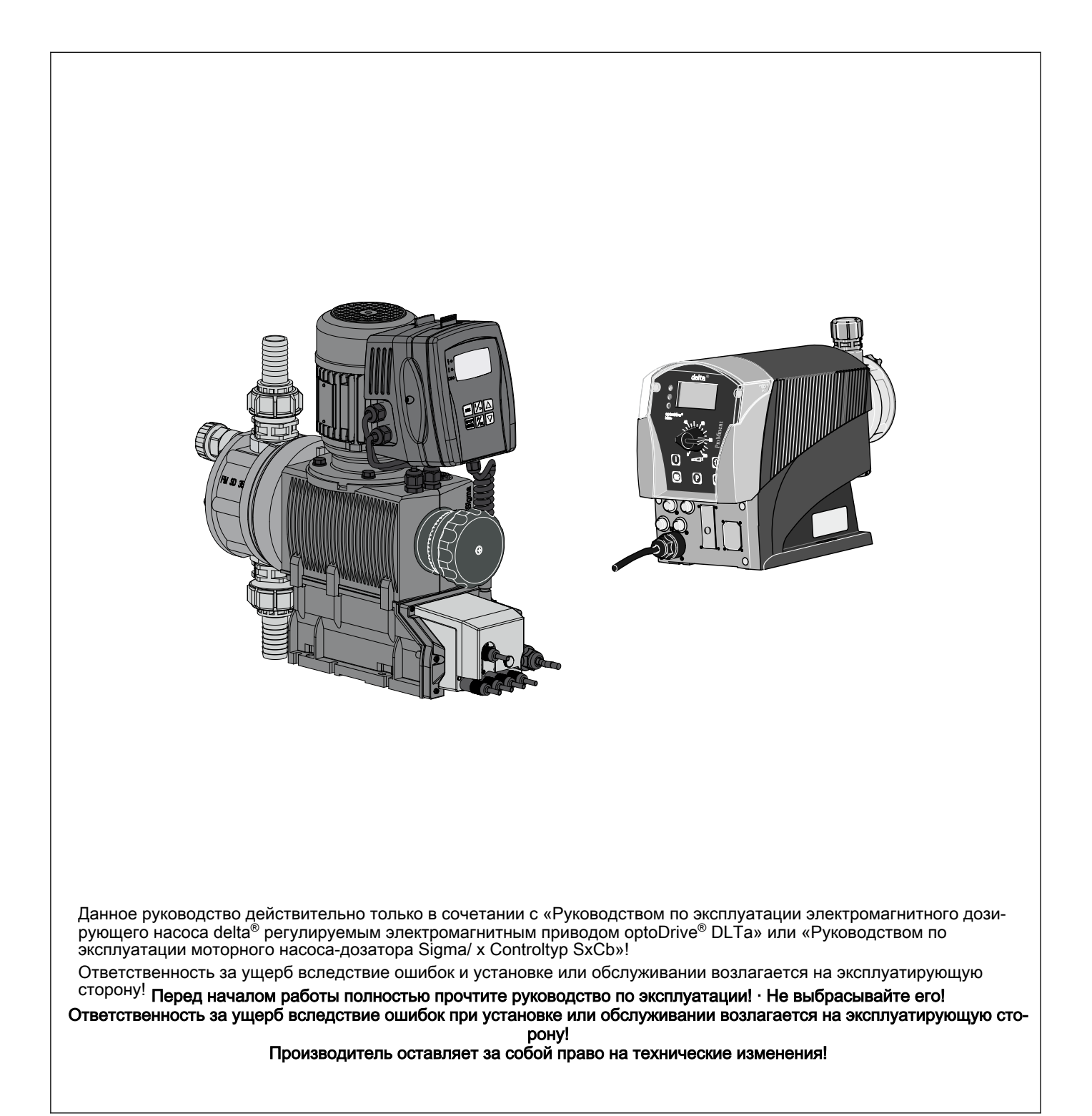

ProMinent Dosiertechnik GmbH Im Schuhmachergewann 5-11 69123 Heidelberg Германия Телефон: +49 6221 842-0 Факс: +49 6221 842-617 Эл. почта: info@prominent.com Интернет: www.prominent.com

985400, 1, ru\_RU

# Содержание

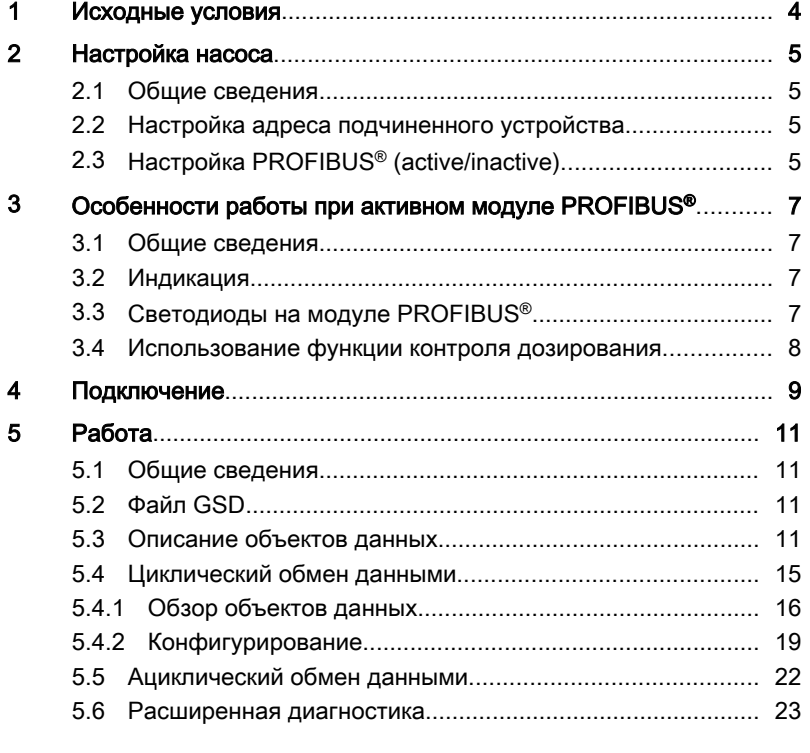

#### <span id="page-3-0"></span>1 Исходные условия

Функции насоса можно расширить для использования PROFIBUS® с помощью вставного модуля. Вставьте вставной модуль в переднюю панель насоса (так же как и релейный модуль). В меню управления появится пункт PROFIBUS®.

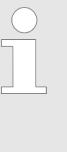

Для работы модуля PROFIBUS® версия программного обеспечения насоса должны быть не ниже V01.03.06.00 (delta ® DLTa) или V01.01.00.00 (Sigma Control SxCb), версия аппаратного обеспечения V01.04.00.00 для delta ® . Если он не работает, светодиод на модуле PROFIBUS® медленно мигает попеременно красным и зеленым цветом.

#### <span id="page-4-0"></span>2 Настройка насоса

# 2.1 Общие сведения

Насос с подключенным модулем PROFIBUS® настраивается также как и стандартный насос, добавляется только функция шины.

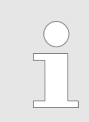

При паузах продолжительностью боле 60 с процесс настройки прерывается.

# 2.2 Настройка адреса подчиненного устройства

Этот адрес предварительно настроен на «125». Если адреса подчи‐ ненных устройств назначаются главным устройством сегмента PROFIBUS®, ручная настройка адресов не требуется.

- 1. **Нажмите и удерживайте кнопку**  $\mathbb{P}$  **в течение 2 с.**
- 2. Только для delta®: С помощью [кнолок со стрелками] перейдите в меню ««Настройки» (Settings)» и нажмите кнопку [P].
- 3. С помощью [кнопок со стрелками] выберите пункт «PROFIBUS<sup>®</sup>» и нажмите кнопку [P].
- 4. С помощью [кнопок со стрелками] выберите пункт ««Адрес»» и нажмите кнопку [P].

Всегда вводите адрес PROFIBUS® в виде трехзначного числа (адреса от «002» до «125»):

- 1. Настройте первую цифру с помощью кнопки [вверх] и нажмите кнопку [P].
- 2. Настройте вторую цифру с помощью кнопки [вверх] и нажмите кнопку  $IPI$ .
- 3. Настройте третью цифру с помощью [кнопок со стрелками] и нажмите кнопку [P].

# 2.3 Настройка PROFIBUS® (active/inactive)

Для управления насосом с помощью PROFIBUS®, в меню управления «PROFIBUS®» установите статус ««Active»» .

- 1. Нажмите и удерживайте кнопку  $\mathbb{P}/\mathbb{P}$  в течение 2 с.
- 2. С помощью [кнопок со стрелками] выберите пункт «PROFIBUS<sup>®</sup>» и нажмите кнопку [P].
- 3. С помощью [кнопок со стрелками] выберите пункт ««Active»» или ««Inactive»» и нажмите кнопку [P]. Готово!

Если модуль PROFIBUS® ««Активен», (active)» , все внешние входы используются для контроля уровня, дозировки и для внешнего упра‐ вления (пауза, контактный вход, аналоговый вход). Сигналы на этих входах приводят к ожидаемым реакциям насоса без подключенного модуля PROFIBUS® (см. руководство по эксплуатации насоса). Насос отправляет соответствующую информацию о PROFIBUS® на главное устройство (ПЛК, ПК и т. п.).

Если модуль PROFIBUS® ««Неактивен», (inactive)» загружаются настройки (Settings) выбранного ранее режима работы.

При изменении режима работы насос останавливается, и его можно запустить с помощью кнопки *[Стоп/пуск]*.

#### <span id="page-6-0"></span>Особенности работы при активном модуле PROFIBUS®  $\mathbf{3}$

### 3.1 Общие сведения

В режиме PROFIBUS® невозможно настраивать или программировать насос вручную! Для этого необходимо перевести модуль PROFIBUS® в состояние ««Неактивен». (inactive)».

- С помощью кнопки / і / можно в любое время можно изменить  $\mathbf{r}$ постоянную индикацию, также, как и в других режимах работы. Это не влияет на работу насоса.
- При переключении в режим PROFIBUS® настройки (Settings) переносятся из других режимов работы. Выполненные с помощью PROFIBUS<sup>®</sup> настройки (Settings) не сохраняются! Они действуют только на протяжении того времени, когда насос связан с PROFIBUS®. Сохраняется только суммарное число ходов и объем в литрах.
- При переходе в режим PROFIBUS®насос останавливается, и его можно запустить с только через PROFIBUS®.

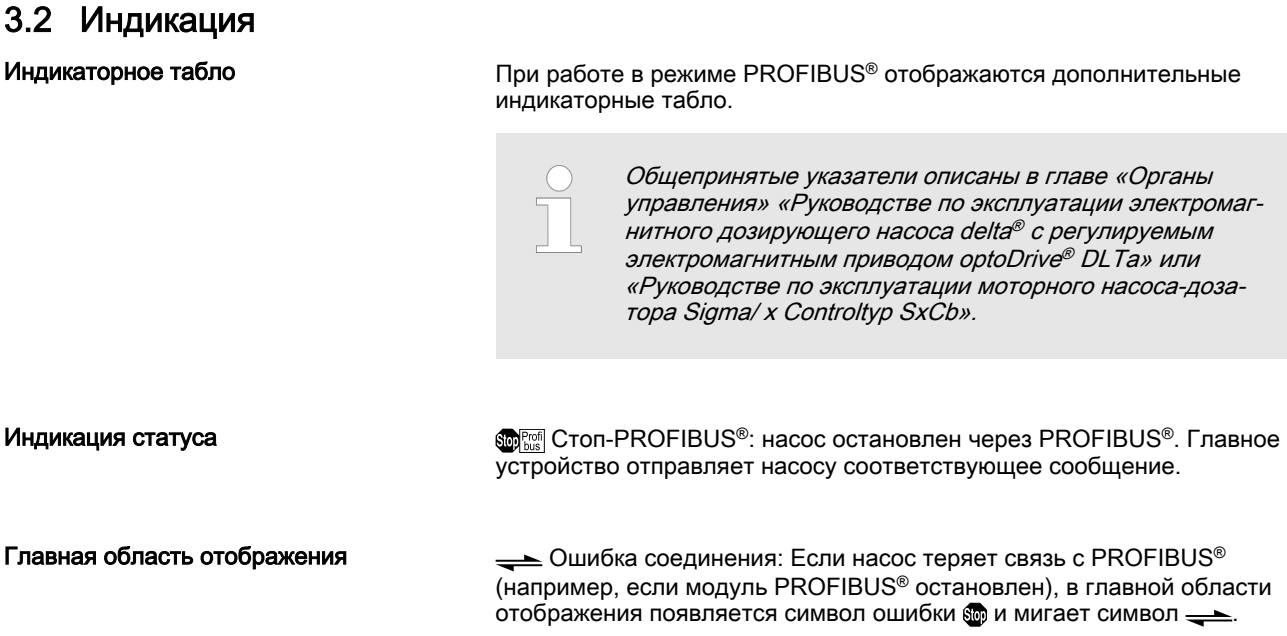

# 3.3 Светодиоды на модуле PROFIBUS®

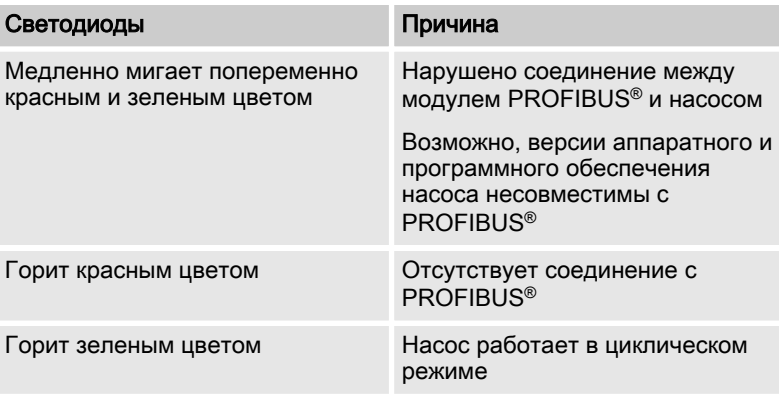

# <span id="page-7-0"></span>3.4 Использование функции контроля дозирования

Для использования функции контроля дозирования в режиме PROFIBUS® на разъеме «Контроль дозирования» должен присутство‐ вать сигнал. В этом случае насос посылает сигнал ««присутствует»» для бита состояния «поток». Контроль дозирования можно включать или выключать через PROFIBUS® с помощью параметра ««Контроль параметров потока»» , см. Ä [«Данные к насосу \(выходные](#page-16-0) [данные\)» Таблица на странице 17](#page-16-0).

#### <span id="page-8-0"></span>4 Подключение

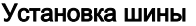

Все подключенные к шине устройства должны быть включены парал‐ лельно. Возможно подключение до 32 станций (главные и подчи‐ ненные устройства, повторители).

В начале и в конце шины следует установить нагрузочные резисторы.

Штекеры и кабели

В качестве кабеля PROFIBUS® следует использовать экраниро‐ ванный витой двухжильный кабель (витая пара) согласно EN 50170 (тип провода A).

За счет заземленного с одной стороны экрана устраня‐ ются низкочастотные шлейфы заземления. Экран с одно‐ сторонним заземлением не влияет на высокочастотные магнитные паразитные токи. Хотя заземленный с двух сторон экран и витые жилы противодействуют высокоча‐ стотным паразитным токам, они не влияют на высокоча‐ стотные электрические паразитные токи.

Рекомендуется использовать для PROFIBUS® двустороннее, низкоин‐ дуктивное (т. е. низкоомное большой площади) соединение с защитным соединением.

Общая длина кабеля шины без повторителей варьируется в зависи‐ мости от требуемой скорости передачи.

#### Скорость передачи и длина кабеля шины

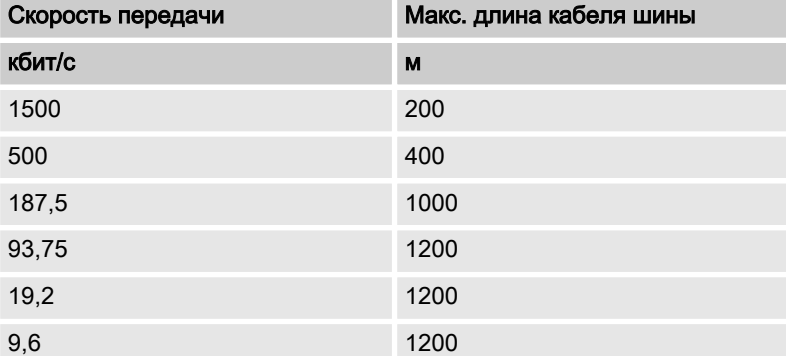

Модуль PROFIBUS® снабжен промышленным гнездом M12 для под‐ ключения кабеля PROFIBUS®. Распределение контактов соответ‐ ствует стандарту PROFIBUS® (см. ниже), что позволяет использовать стандартные шинные штекеры. Помните, что соединения кабеля с таким штекером, как правило, защищены только от касания и прони‐ кновения воды согласно IP 20!

Указания для обеспечения степени защиты IP 65

Установка с защитой от касания и проникновения воды согласно IP 65 возможна, поскольку промышленное гнездо M12 модуля PROFIBUS® это позволяет. В этом случае следует снабдить кабель PROFIBUS® промышленными разъемами M12 с классом защиты IP 65.

Для обеспечения степени защиты IP 65 для кабеля PROFIBUS®, сле‐ дует использовать специальные Y-образные адаптеры или оконечные адаптеры (примеры см. ниже).

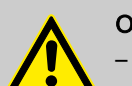

#### ОСТОРОЖНО!

- Степень защиты IP 65 распространяется только на сопряженную комбинацию гнезда и штекера!
- При параметрах окружающей среды, требующих защиты от касания и проникновения влаги IP 65, сле‐ дует использовать кабели с залитыми промышлен‐ ными штекерами М12 (пример см. ниже).
- Степень защиты IP 65 распространяется на насос без кабеля (с модулем PROFIBUS®), только если гнездо промышленного разъема М12 закрыто кры‐ шкой со степенью защиты IP 65! Поставляемая к ком‐ плекте крышка не гарантирует защиты от воздей‐ ствия химических веществ.

#### Гнездо на модуле PROFIBUS® (М12)

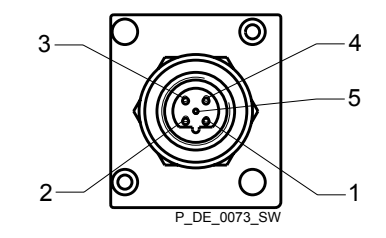

- 1 5 В
- 2 Провод А (зеленый)<br>3 Заземление
- 3 Заземление
- 4 Провод В (красный)<br>5 Экран
- 5 Экран

.

.

#### Y-образный адаптер (№ для заказа 1040956)

Y-образный адаптер соединяет насос с залитым штекером M12. Концы кабеля оснащены штекером и гнездом М12. Y-образный адаптер отвечает степени защиты от касания и проникновения воды IP 65.

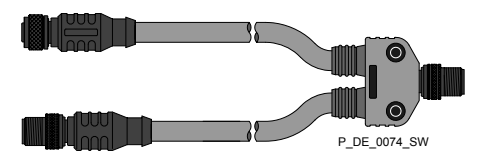

#### Оконечное устройство PROFIBUS®, в сборе (№ для заказа 1040955)

Если насос является последним устройством PROFIBUS®, к нему сле‐ дует подключить оконечное устройство PROFIBUS® в сборе (см. стан-...<br>дарт EN 50170). Оконечное устройство PROFIBUS® в сборе отвечает степени защиты от касания и проникновения воды IP 65. (Оно состоит из Y-образного штекера и нагрузочного резистора.)

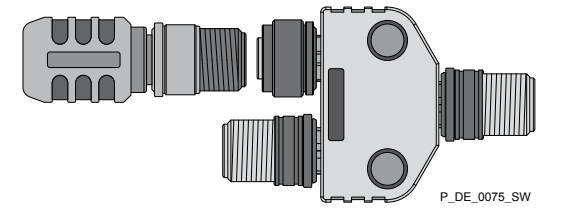

### <span id="page-10-0"></span>5.1 Общие сведения

При подключенном модуле PROFIBUS®насос является абонентом PROFIBUS® с функциями подчиненного устройства согласно DP-V1. Данные использования передаются как циклически, так и ацикли-ЧАСКИ

### 5.2 Файл GSD

Файл GSD необходим для конфигурирования главного устройства. Он описывает все особенности насоса в режиме PROFIBUS® (ключевые слов, диагностика, модули, слоты). Файл GSD можно загрузить с сайта PROFIBUS®-и с сайта ProMinent. Имя файла должно быть одно**значным: PROMOBO2.GSD** 

### 5.3 Описание объектов данных

Описание объектов данных

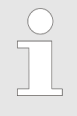

Для того, чтобы насос мог работать в режиме циклического обмена данными, необходимо перенести начальные параметры с главного устройства. Для этого необходим лишь ввод стандартных параметров - специальных параметров нет.

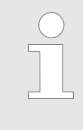

Учитывайте следующее: данные записываются по принципу Big-Endian! Т. е. сначала сохраняется байт со старшим битом, которому назначается наименьший адрес. Пример «Статус» см.  $\frac{1}{2}$  «Данные от насоса (входные данные)» Таблица на странице 17.

Статус насоса располагается как тип UINT32 на адресах смещения от +0 до +3. Сохранение данных байта выполняется в следующем порядке:

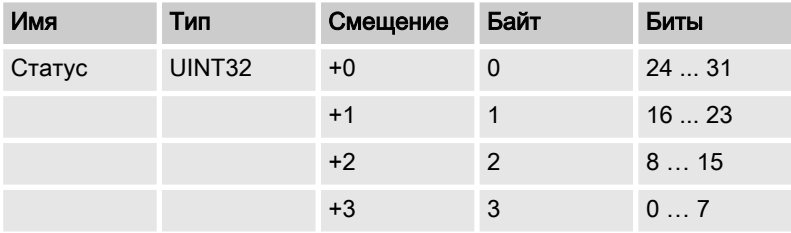

Ниже описаны все объекты данных, которые могут передаваться циклически.

#### Все объекты данных

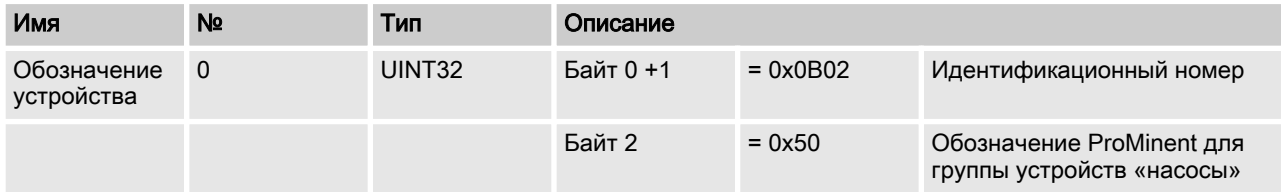

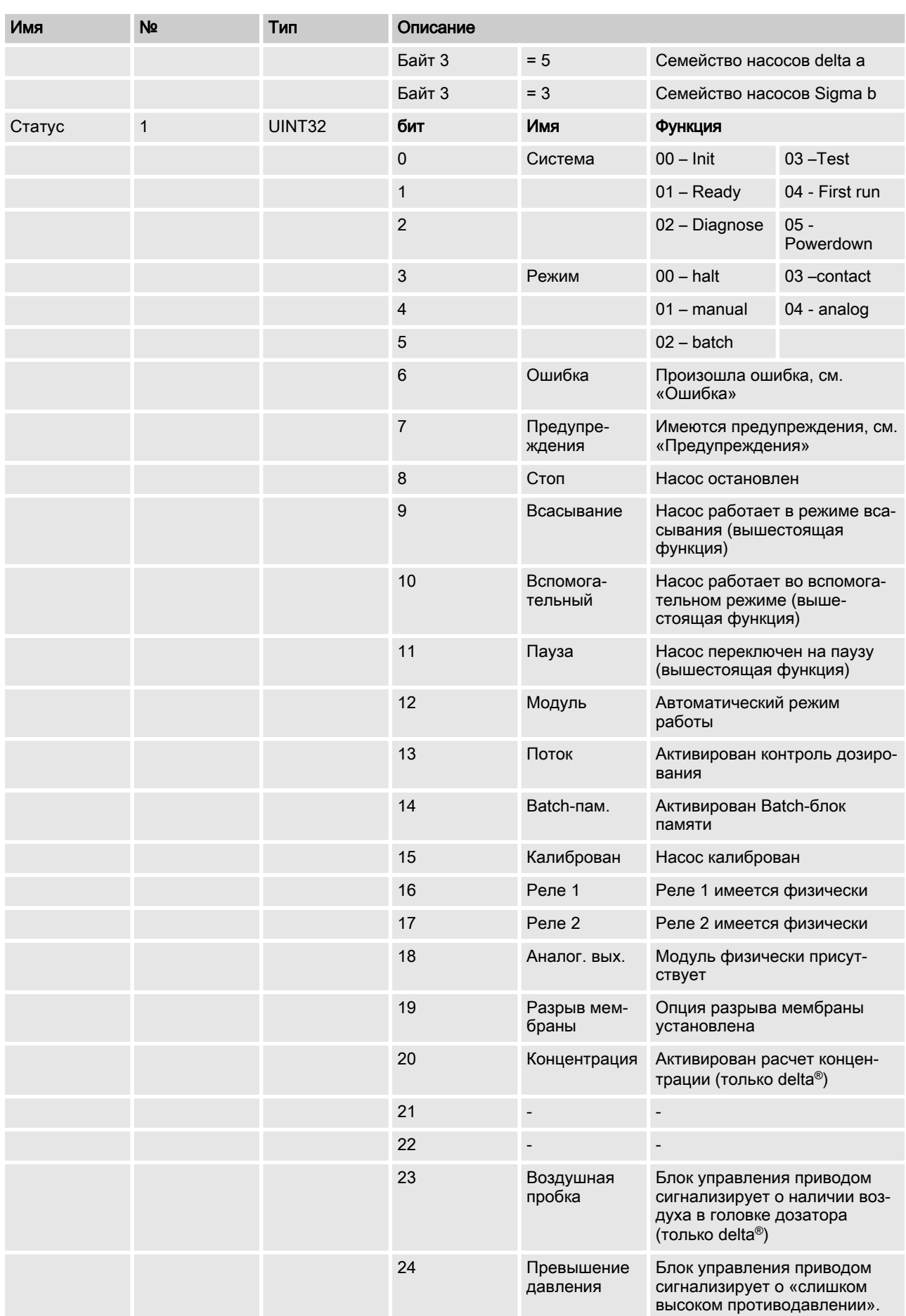

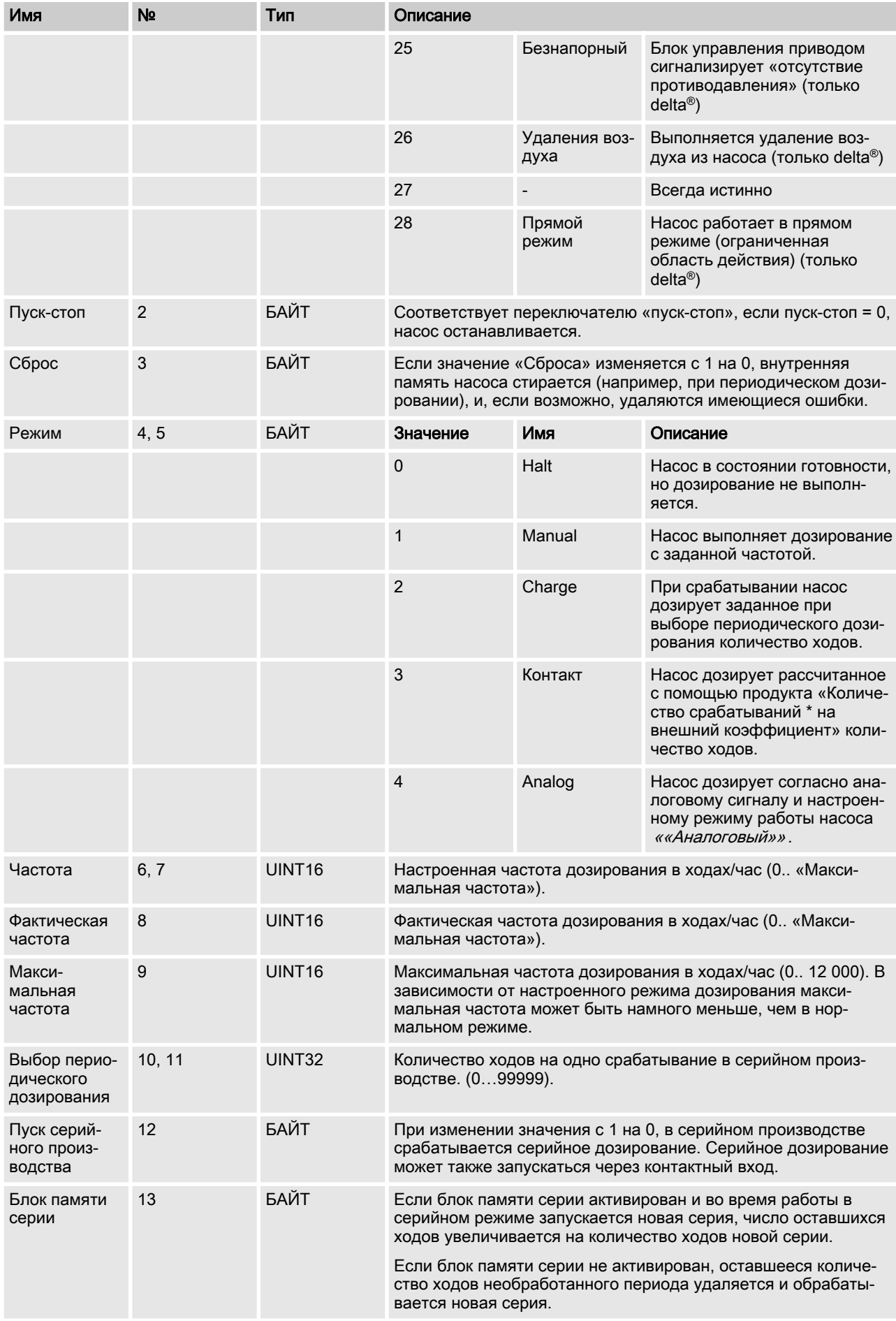

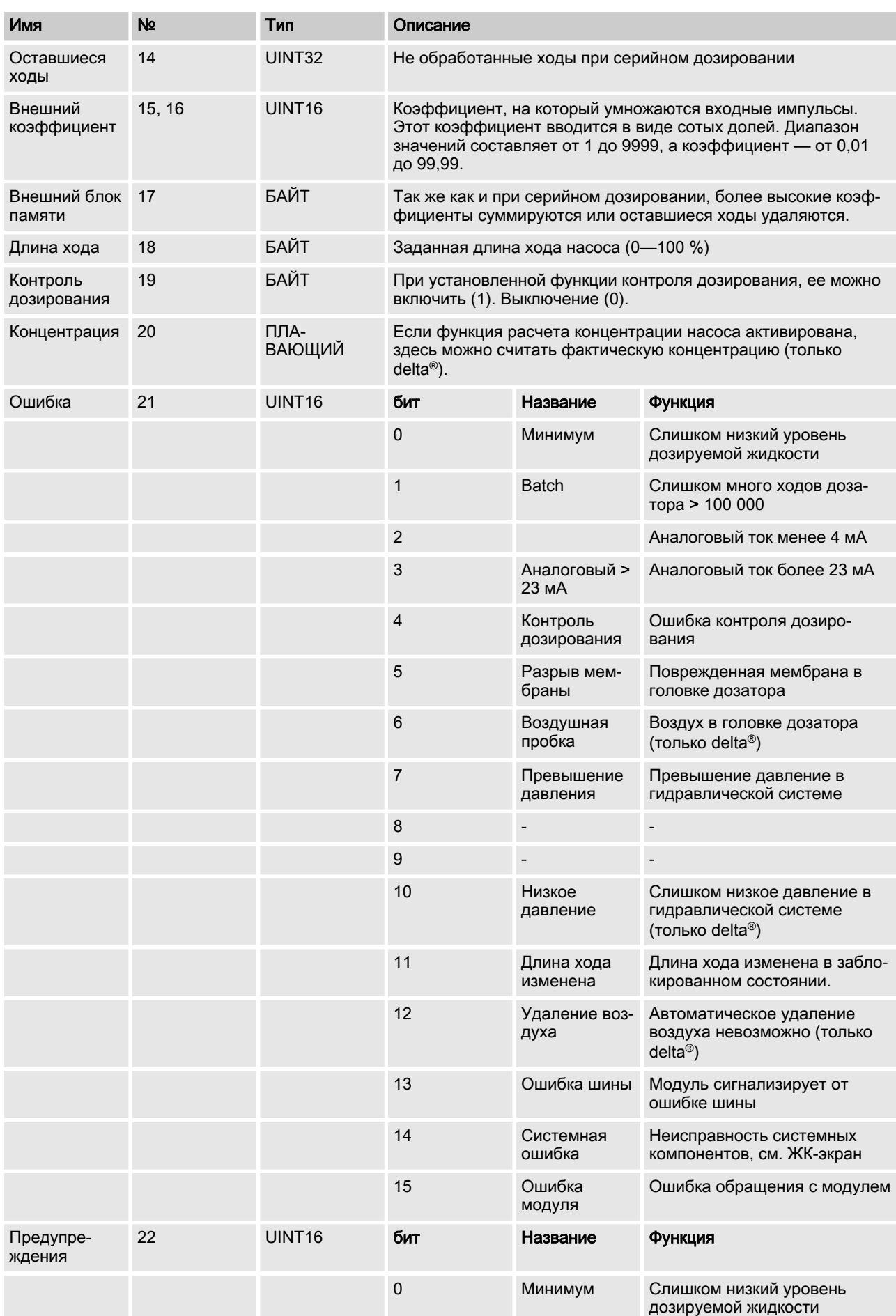

<span id="page-14-0"></span>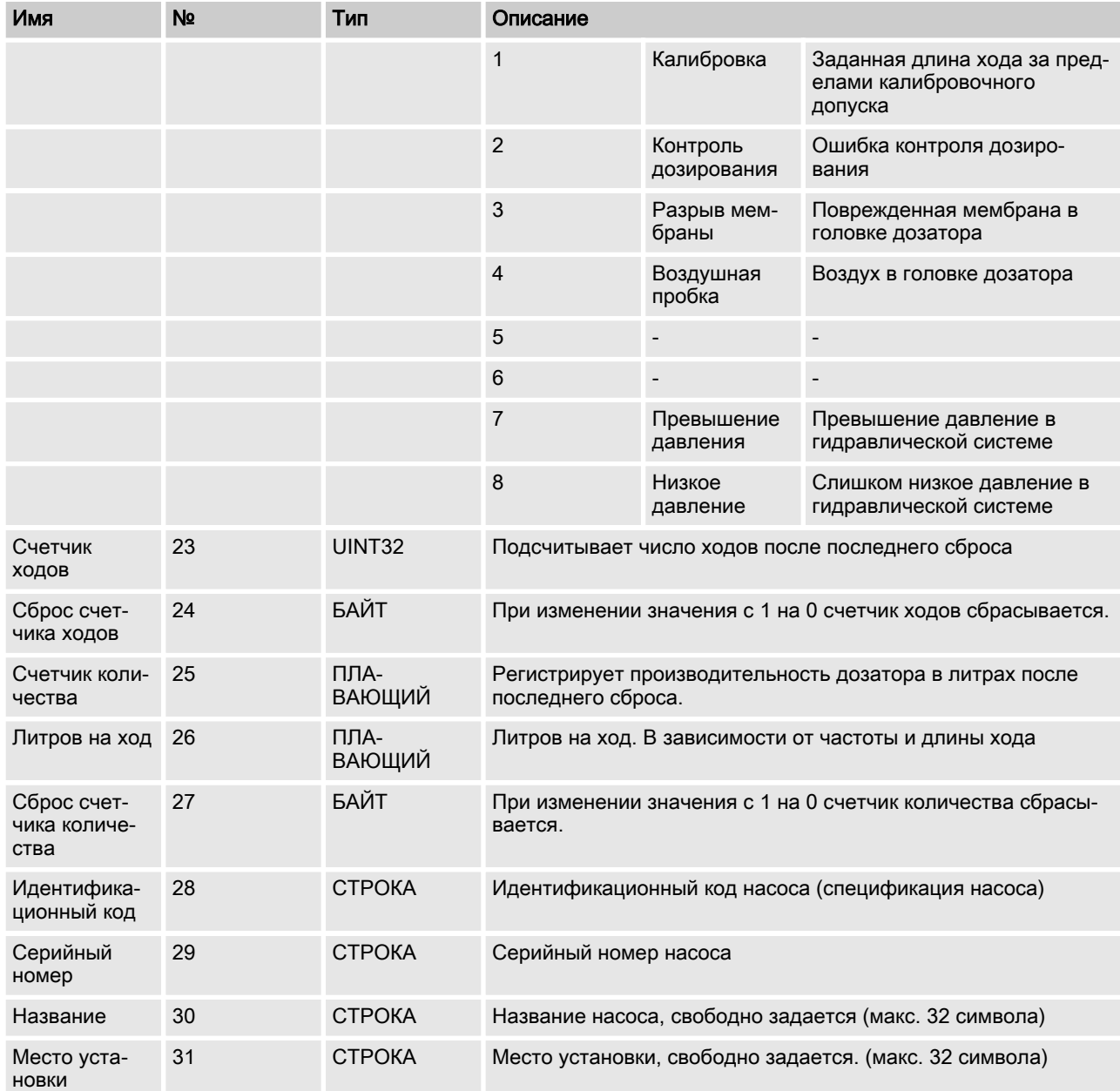

# 5.4 Циклический обмен данными

DP-V0 описывает циклический обмен данными в системе PROFIBUS®.

### <span id="page-15-0"></span>5.4.1 Обзор объектов данных

Объектами данных являются модули и метки их конфигурации, см. таблицу ниже. С помощью меток конфигурации можно исключить модули из циклического обмена данными при конфигурировании модулей, чтобы не перегружать обмен данными.

### Модульная конструкция

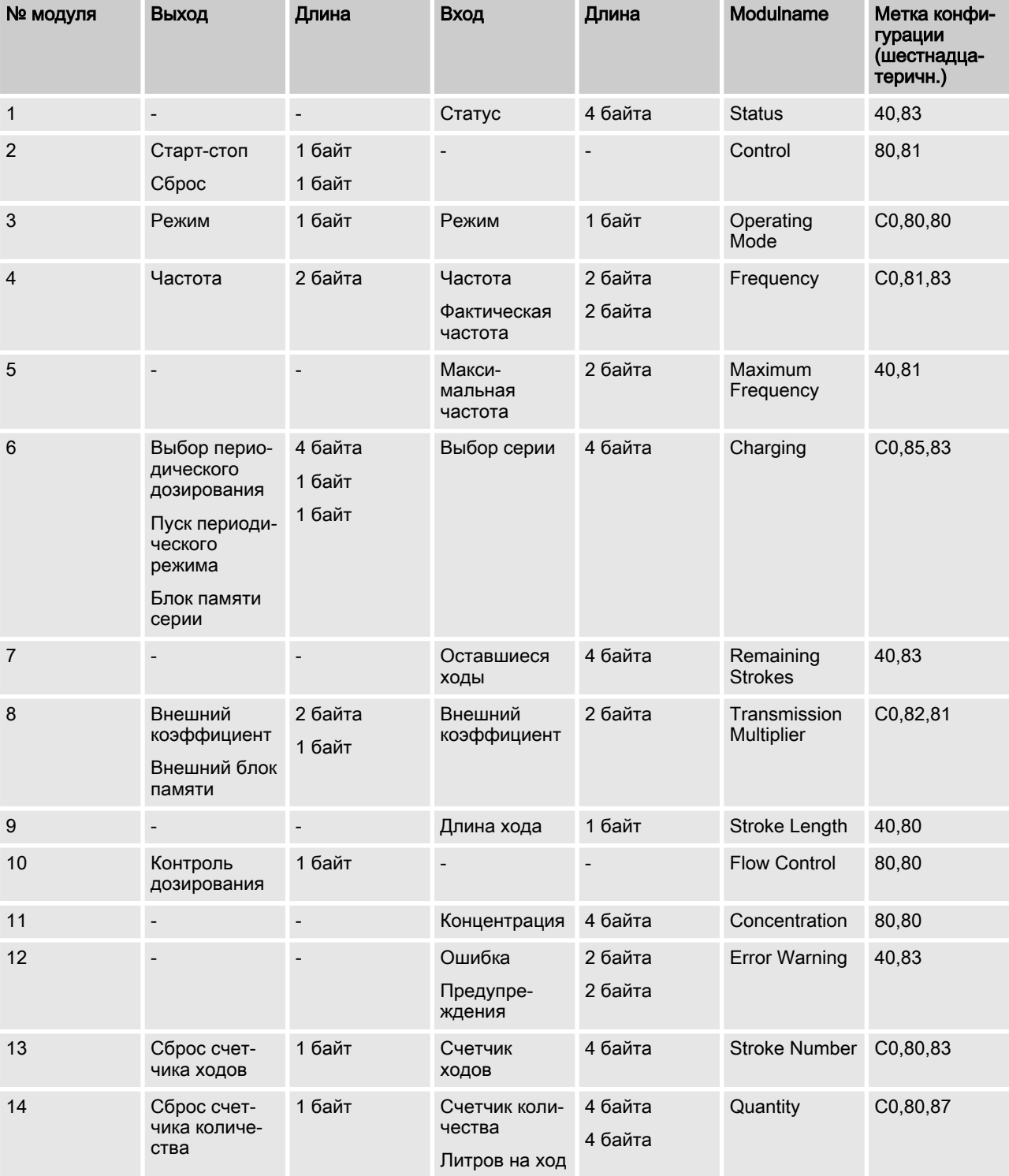

<span id="page-16-0"></span>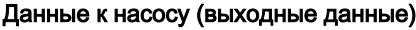

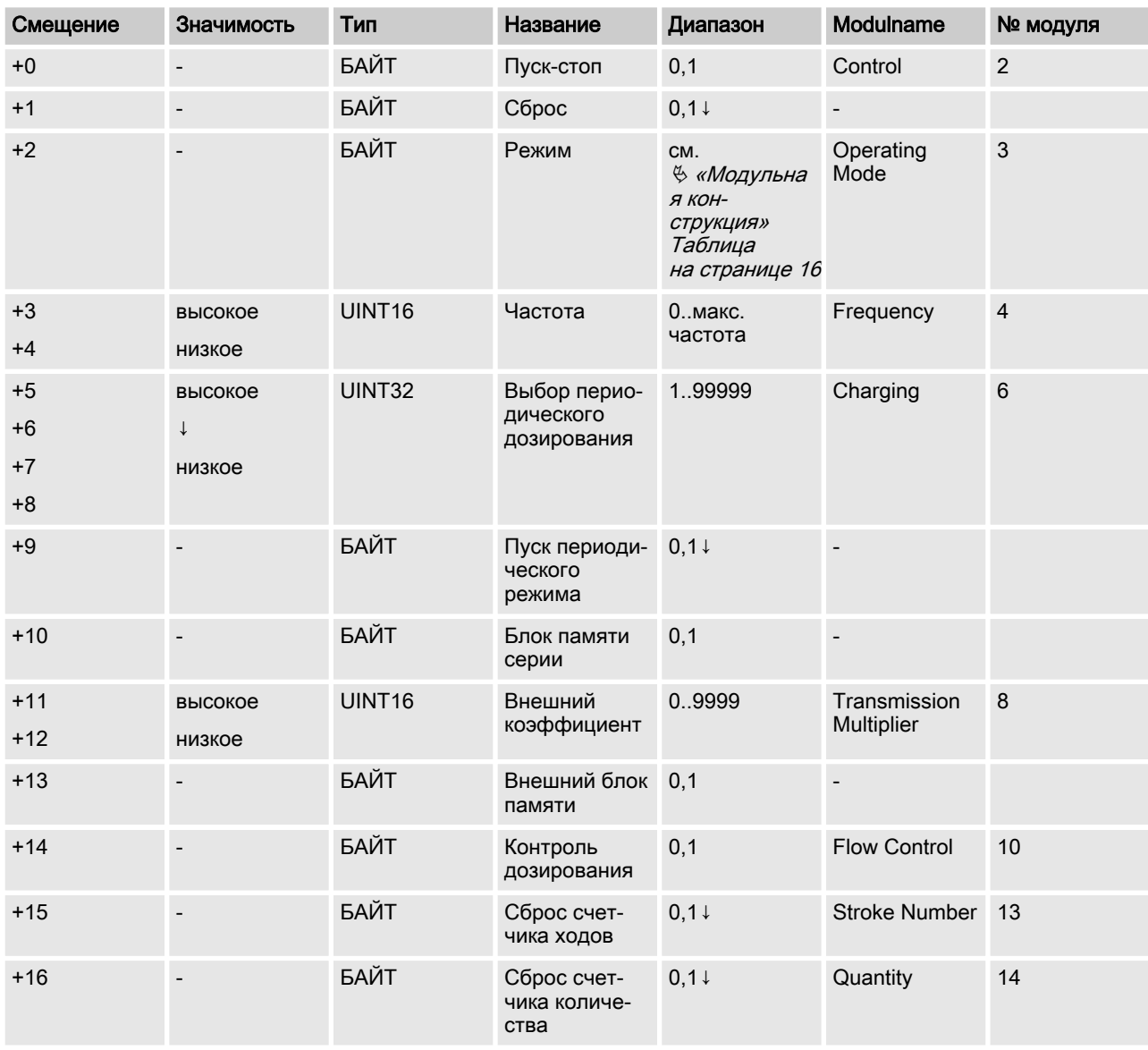

### Данные от насоса (входные данные)

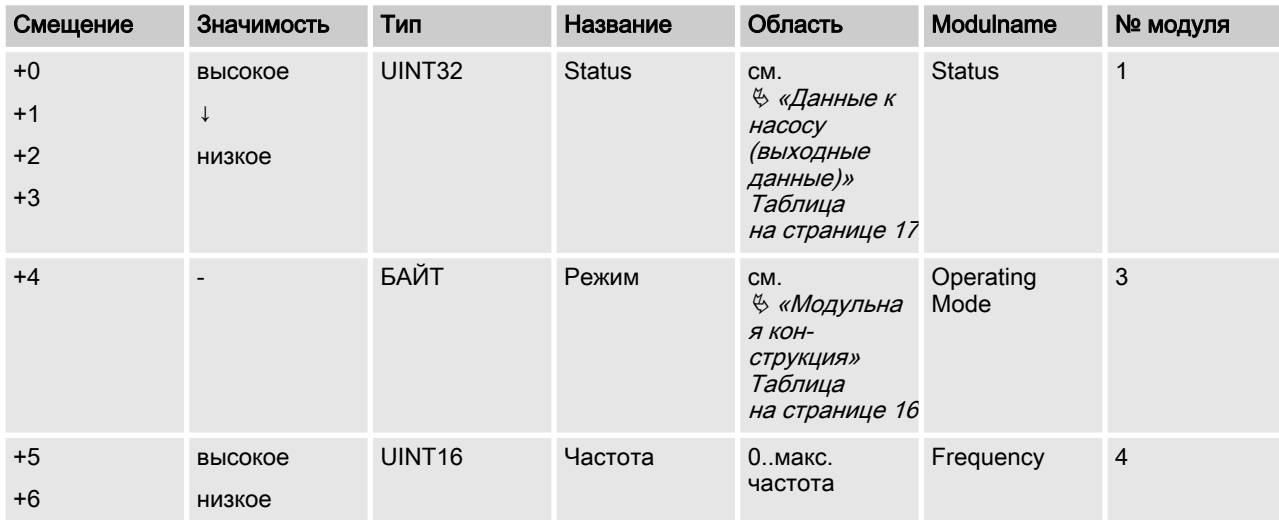

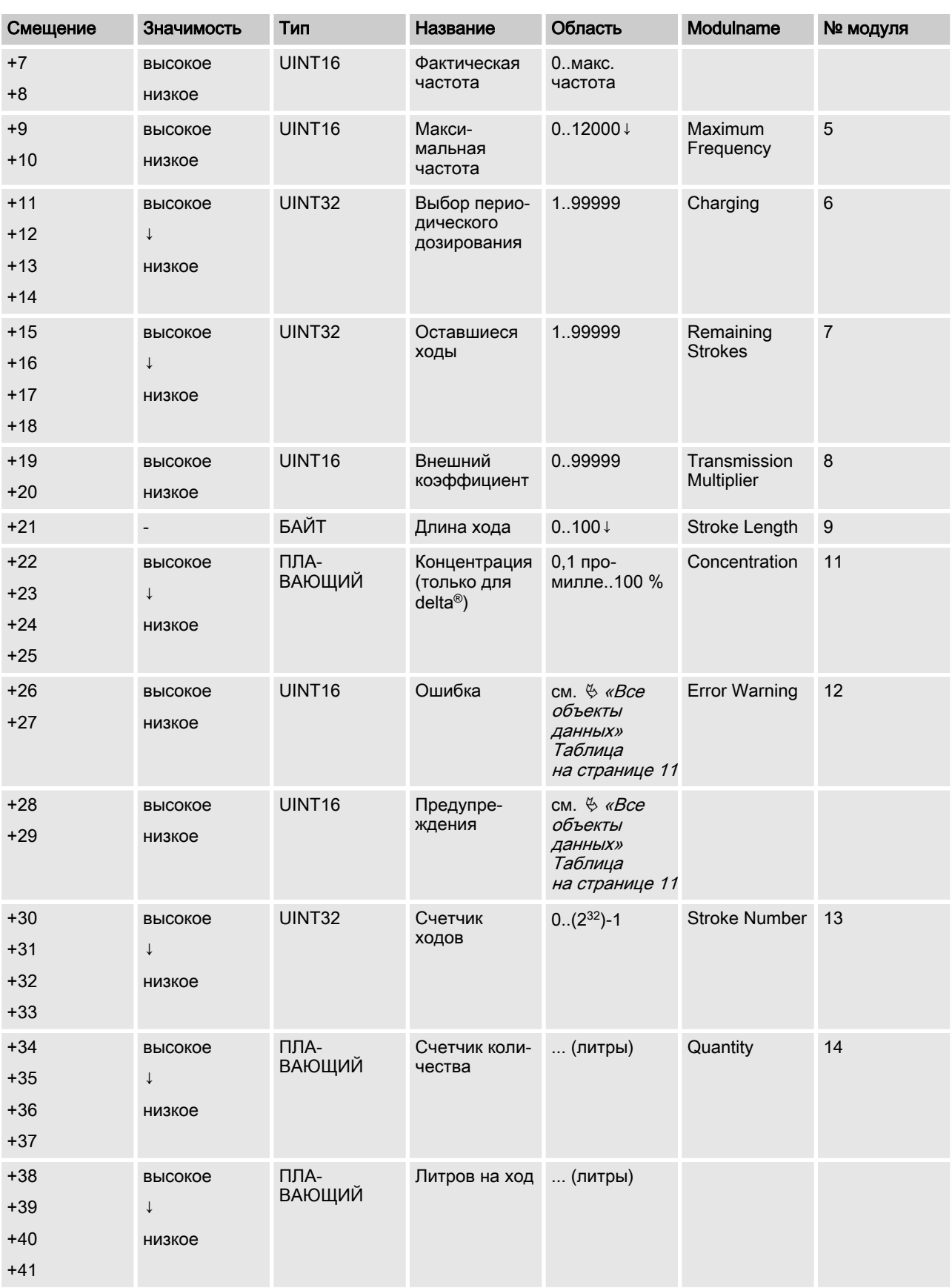

### <span id="page-18-0"></span>5.4.2 Конфигурирование

На главном устройстве можно выбрать, какие модули должны уча‐ ствовать в циклическом обмене данными. Модули и слоты связаны друг с другом. Для исключаемых модулей следует сконфигурировать «пустые модули».

Заданная конфигурация определяется в виде обозначений. В Ä [«Модульная конструкция» Таблица на странице 16](#page-15-0) в последнем столбце приводится обозначение для каждого определенного модуля.

Обозначения модулей должны следовать друг за другом в возра‐ стающем порядке. Если данные модуля не участвуют в циклическом обмене данными, на этом позиции следует сконфигурировать пустой модуль.

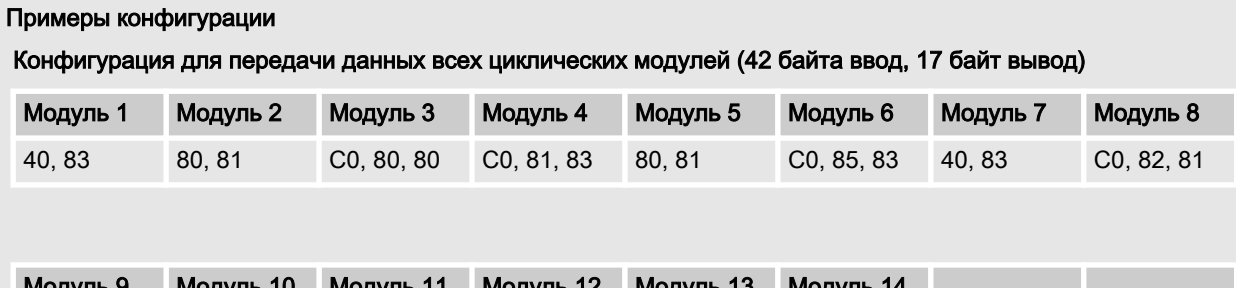

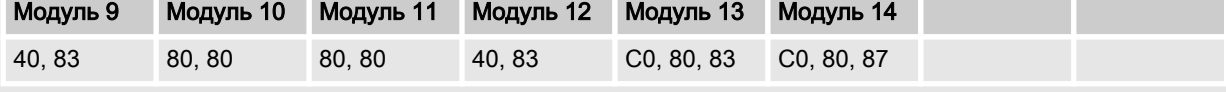

В следующей таблице приведен пример заданной конфигурации, в которой модули 8, 10, 11, и 14 исключены из циклического обмена данными.

### **ИНФОРМАЦИЯ**

В ациклическом режиме объекты данных по-прежнему доступны.

### Заданная конфигурация

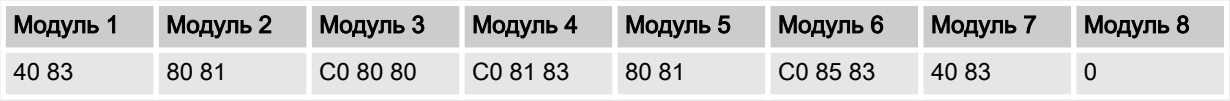

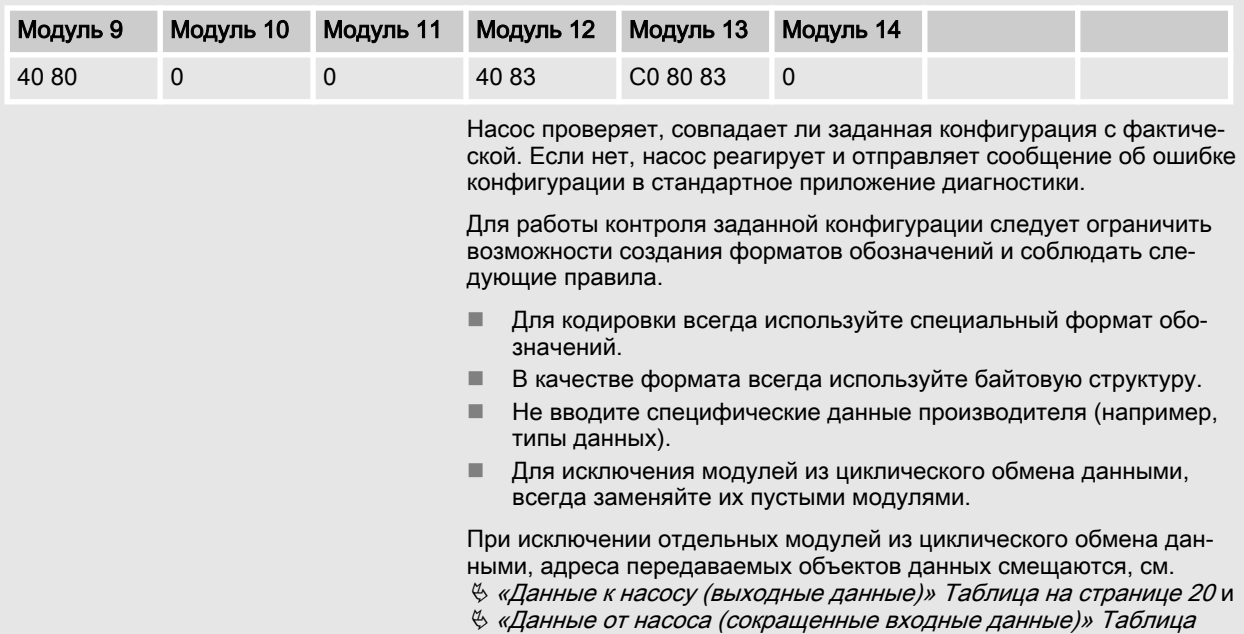

на странице 21:

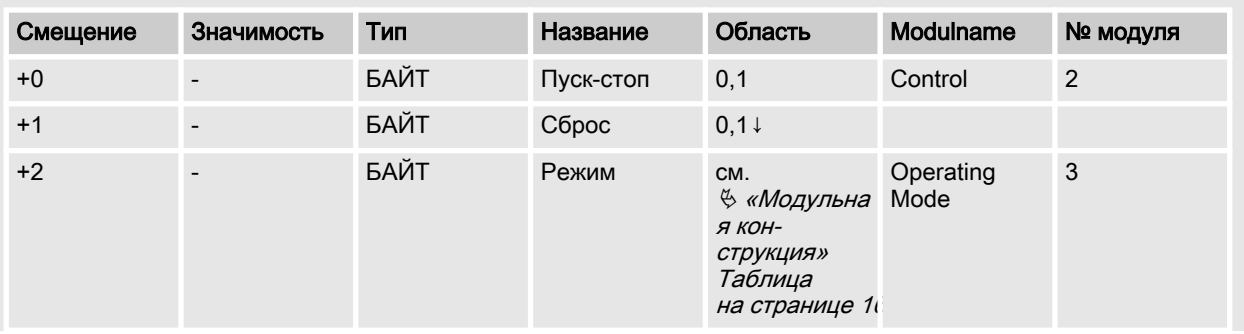

### Данные к насосу (выходные данные)

<span id="page-20-0"></span>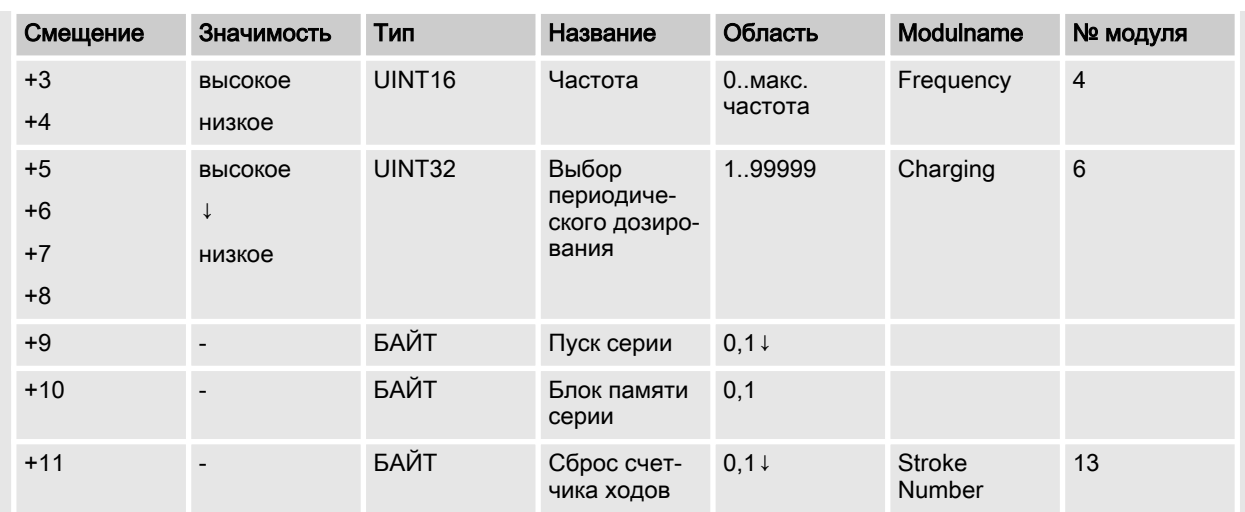

Данные от насоса (сокращенные входные данные)

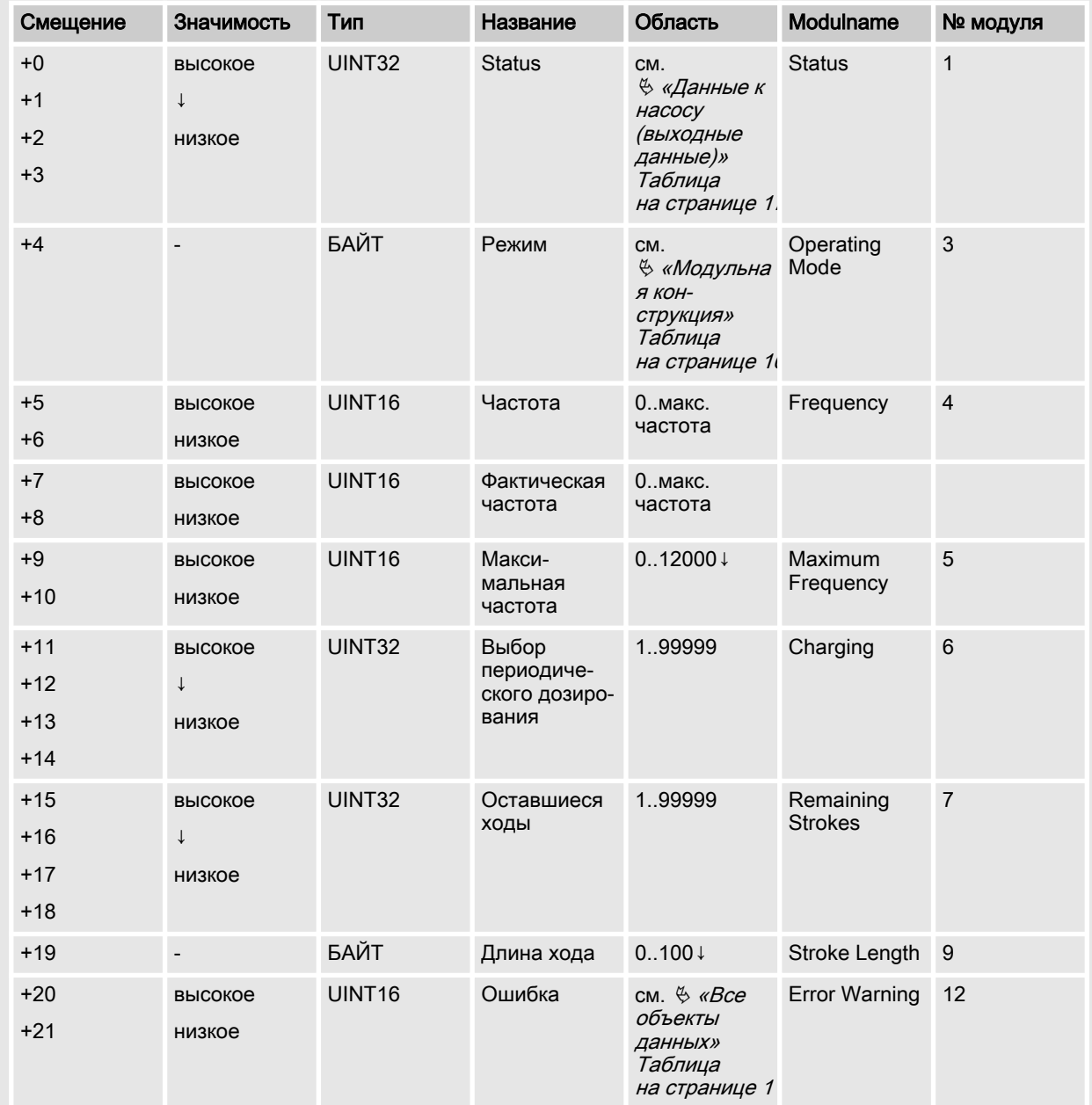

<span id="page-21-0"></span>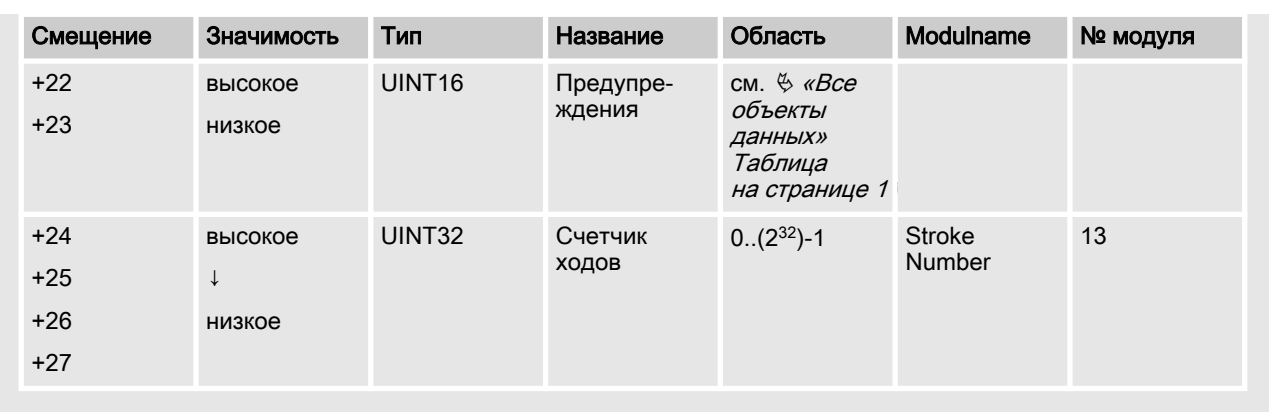

# 5.5 Ациклический обмен данными

(от DP-V1)

Данные, передаваемые в ациклическом режиме адресуются с помощью слота и индекса. Все объединенные в одном слоте данные могут адресоваться по отдельности с помощью индекса и переда‐ ваться в ациклическом режиме.

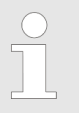

Слоты идентичны модулям циклического режима.

#### Слоты ациклических объектов данных

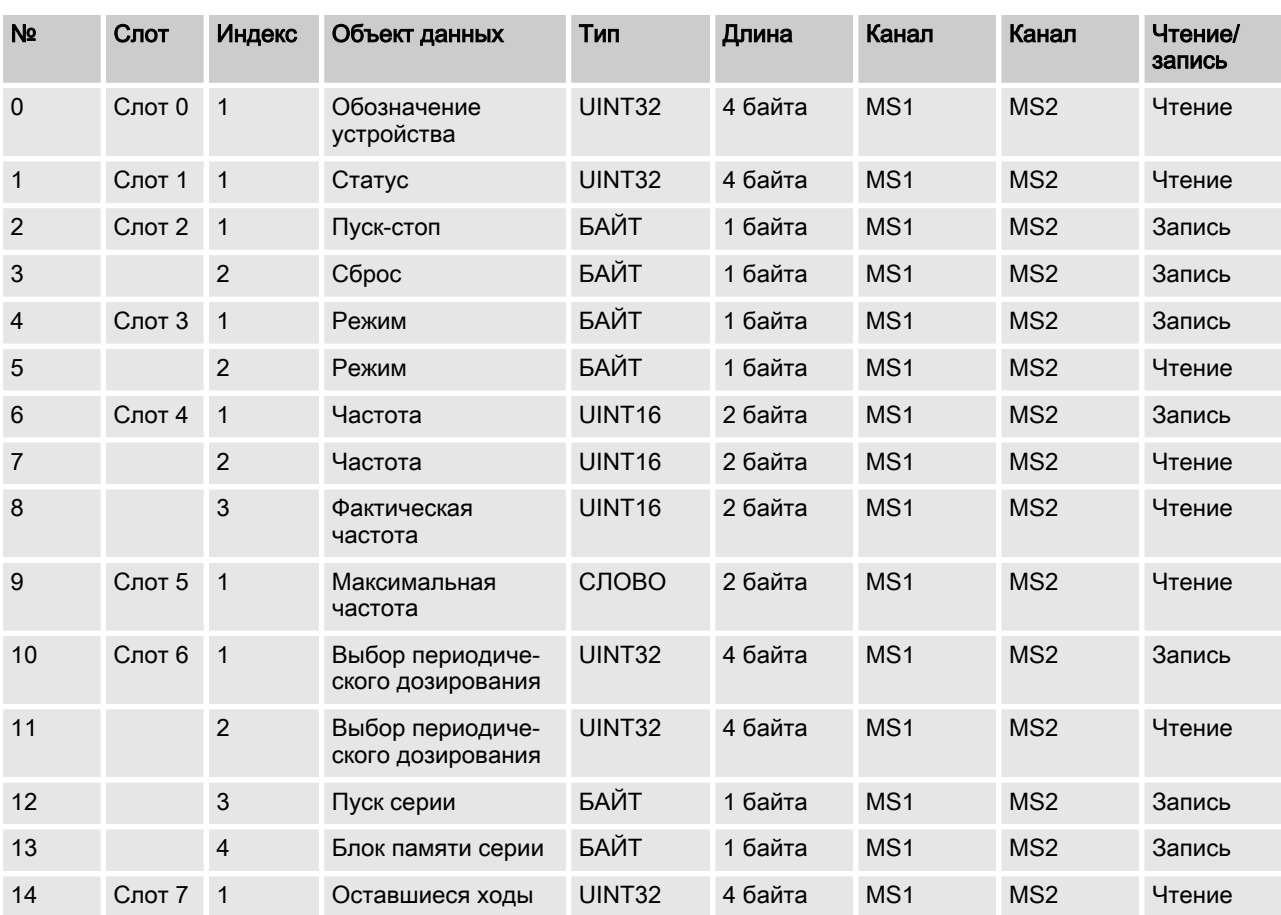

<span id="page-22-0"></span>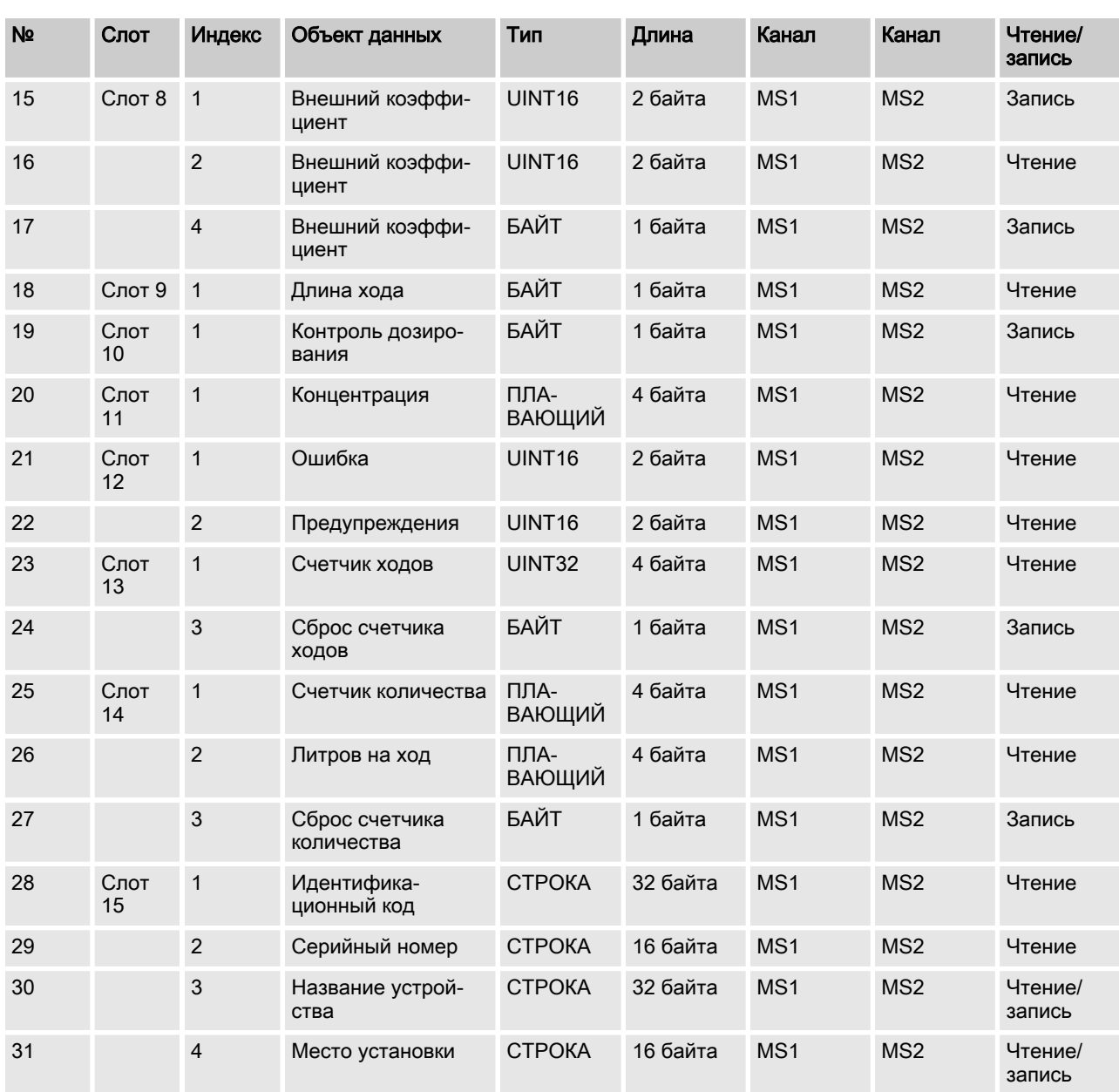

# 5.6 Расширенная диагностика

(от 7 байта)

Насос использует механизм расширенной диагностики PROFIBUS® для передачи сигнала об ошибке на главное устройство. В диагности‐ ческом сообщении содержится результат расширенной диагностики. Расширенная диагностика относящиеся к устройству сообщения Alarm\_Type (48), а также Diagnostic\_User\_Data.

### Конструкция сообщения расширенной диагностики PROFIBUS®

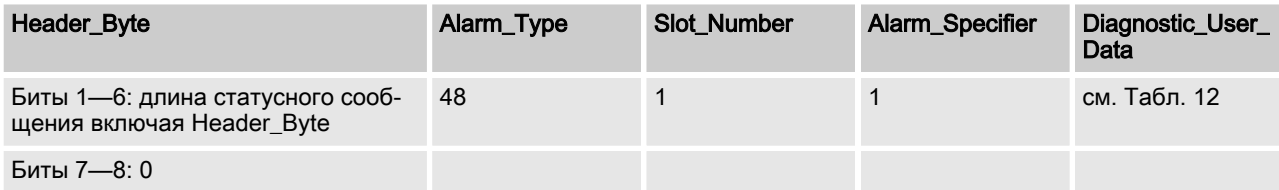

Diagnostic\_User\_Data состоит как минимум из одной группы размером 3 байта с информацией об ошибке. Diagnostic\_User\_Data может состоять максимум из 19 групп. Информация об ошибке в одной группе кодируется следующим образом:

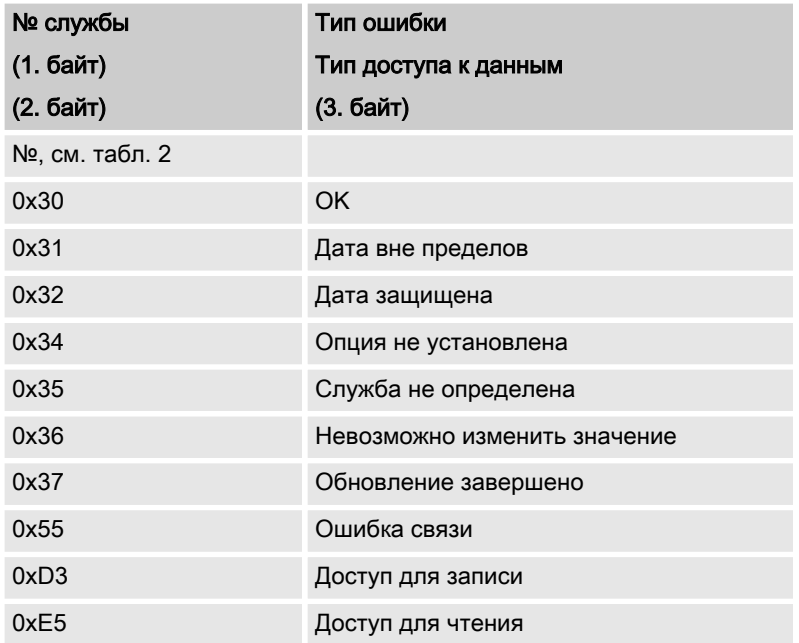